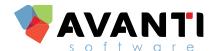

# SPRING 2019 ENHANCEMENT RELEASE GUIDE

**AVANTI VERSION 9.38** 

Copyright © 2019 Avanti Software Inc.

#### **Copyright Notice**

Copyright © 1991-2019 Avanti Software Inc. All rights reserved worldwide. No part of this publication may be reproduced, transmitted, transcribed, stored in a retrieval system, or translated into human or computer language, in any form or by any means, electronic, mechanical, magnetic, optical, chemical, manual, or otherwise, without the express written permission of Avanti Software Inc., Suite 900, 140 – 10 Ave SE, Calgary, AB T2G 0R1, Canada.

#### Disclaimer

Avanti Software Inc. makes no representations or warranties with respect to the contents hereof and specifically disclaim any implied warranties of merchantability or fitness for any particular purpose. Furthermore, Avanti Software Inc. reserves the right to revise this publication and to make changes from time to time in the contents hereof without obligation of Avanti Software Inc. to notify any person or organization of such revision or changes.

#### **Trademarks**

Avanti is a registered trademark of Avanti Software Inc.

#### **Document Release**

RELEASE: 938-0519

# **TABLE OF CONTENTS**

| WHAT IS INCLUDED IN THIS RELEASE!                             | 5  |
|---------------------------------------------------------------|----|
| ADDITIONAL MENU ITEMS                                         | 6  |
| ADDING NEW MENU ITEMS INTO THE AVANTI MENU                    |    |
| RE-ARRANGING THE MENU ITEMS                                   | 9  |
| ADD NEW EMPLOYEE PROFILE MENU ITEMS                           | 10 |
| ADD NEW WEB SERVICE MENU ITEMS                                | 11 |
| SYSTEM MODIFICATIONS                                          | 12 |
| SAVE TO EXCEL – MORE THAN 50,000 CELLS                        | 12 |
| SYSTEM ADMINISTRATION                                         | 13 |
| FRENCH ORGANIZATION NAME                                      | 13 |
| REPORT DESIGNER                                               |    |
| REPORT DEFINITION – NEW REPORT SOURCES                        |    |
| DOCUMENT TYPE PERMISSIONS IN REPORT DESIGNER                  | 15 |
| CANADIAN PAYROLL                                              |    |
| POSITION CODES – RATES G/L ACCOUNT MASK                       |    |
| ENTITLEMENTS – MAXIMUM LEAVE                                  |    |
| PRO-RATE EARNING CODES                                        |    |
| ROE DATA MAINTENANCE                                          |    |
| Extract ROEs                                                  |    |
| Set Export Date                                               |    |
| ROE Issued on Employee Profile                                |    |
| NEW FORMULA FUNCTION                                          |    |
| NEW FORMULA CONDITIONS                                        |    |
| WORKFLOWS                                                     |    |
| INCLUDE REPORT IN EMAIL BODY                                  |    |
| GENERATE EMPLOYEE DOCUMENTS – ADDITIONAL OUTPUT OPTIONS       |    |
| APPLICANT MANAGEMENT                                          |    |
| EVENT PREREQUISITES                                           |    |
| APPLICANT EVENTS – AVANTI EMAIL, TASKS, AND APPOINTMENTS      |    |
| JOB REQUISITION – TIME ADDED TO OPENING DATE AND CLOSING DATE |    |
| REVIEW DATA – INCREASING LENGTH OF FIELDS                     | 29 |
| CAREER CONNECTOR                                              |    |
| SELECT APPLICANTS ON CAREER CONNECTOR USER                    | 30 |
| HUMAN RESOURCES                                               |    |
| APPRAISALS – EMPLOYEE COMMENTS ON EACH ITEM                   | 31 |
| APPRAISALS – BLANK LABELS                                     |    |
| APPRAISAL HISTORY – INCREASING LENGTH OF FIELDS               | 33 |
| TIME & ATTENDANCE                                             | 34 |
| SCHEDULE POOLING                                              | _  |
| DISPLAY HOLIDAY RULE DETAILS ON MAINTAIN TIME DATA            |    |
| HOLIDAY ENTRY TO TRACK EI HOURS                               | 38 |

| WEB SERVICES                                        | .40  |
|-----------------------------------------------------|------|
| HEADING LINES ON APPRAISALS                         | -    |
| USER PREFERENCE IN TIME ENTRY & TIME ENTRY APPROVAL | . 41 |
| RECURRING AVAILABILITY ADDED TO TIME ENTRY          | 42   |

## WHAT IS INCLUDED IN THIS RELEASE?

9.38 Avanti Enhancement Release Guide

• Includes details of the enhancements that are contained in this release.

Downloadable Avanti software release Version 9.38

• Includes complete software installation. Please note that this release supersedes any previous updates/releases.

#### INSTALLING THE UPDATE - APPLICABLE FOR ON-PREMISE CLIENTS

Instructions to install the release are available on the Knowledge Base. Additionally, these instructions can be accessed by selecting 'Installation Instructions' once the update has been downloaded on the Avanti Update Service.

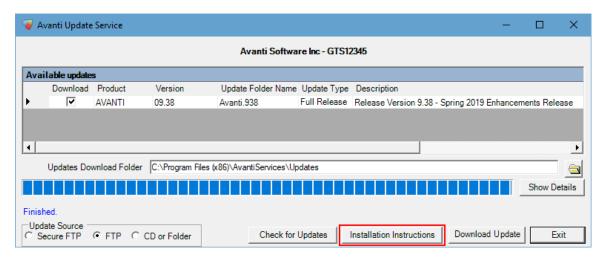

#### **AVANTI ENHANCEMENT IDEAS**

Included in this release are some client enhancement suggestions. Thank you to everyone who contributed ideas for changes to the Avanti software.

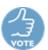

Any of the enhancements in this release document that were added as a result of your suggestions will be identified with this icon.

Do you have an idea that could improve Avanti? Avanti now has a link located on the Knowledge Base. To submit an enhancement, click the link and fill out the form.

We appreciate your input on how we can improve the Avanti experience for everyone involved.

# **ADDITIONAL MENU ITEMS**

'Display Update Menu' provides the ability to easily identify newly released or updated menu items. Menu items can be updated or added by selecting 'Display Update Menu' in System Administration >> System Menu >> System Menu.

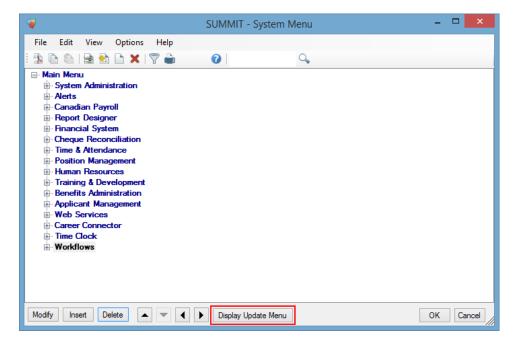

When 'Display Update Menu' is selected, an additional column that displays the standard menu items will appear. Once selected, the 'Display Update Menu' button becomes a 'Hide Update Menu' button.

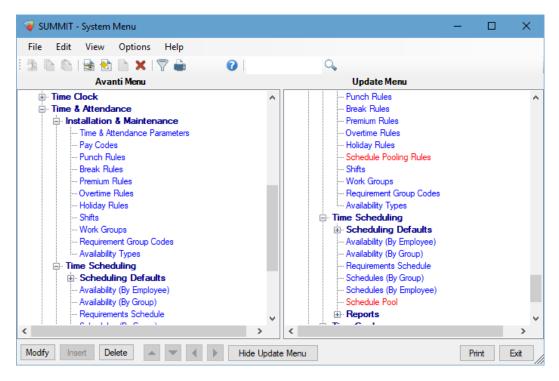

The Avanti Menu column displays all the menu items currently in your system. The Update Menu column displays the standard Avanti menu items. These menu items are colour coded for easy comparison of the menu items. Items that appear in Red in the Update Menu are items that are available but are not in the Avanti Menu.

Avanti Menus Colour Coding Legend:

- Blue The menu item is the same in the Avanti Menu and Update Menu. No changes are required.
- Green The menu item does not exist in the Update Menu. This menu item currently exists in the
  Avanti menu only. It may be a custom program or a manually added program. This is for
  informational purposes only.
- Yellow This menu item can be found in the Avanti Menu and Update Menu, but there is a
  discrepancy between the menu items. To identify the difference, right-click on the menu item and
  select view.
- Red The menu item does not exist in the Avanti menu. This item currently exists in the Update
  Menu only. It may be a menu item that was made available in a Release that was added to the
  Avanti Menu.

## ADDING NEW MENU ITEMS INTO THE AVANTI MENU

To insert one of the menu items, right-click on the Update Menu Item that should be moved to the Avanti Menu and select 'Add New in Avanti Menu'. For a menu item to be inserted into the Avanti Menu, it must only appear on the Update Menu. Menu items that only appear on the Update Menu will appear in red.

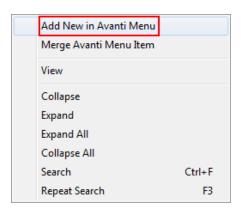

The following menu items will be available for clients with Time & Attendance:

- Schedule Pooling Rules
- Schedule Pool

For more information on Schedule Pool, please refer to Schedule Pooling.

## **RE-ARRANGING THE MENU ITEMS**

Once the menu item has been added, it can be moved to a different location using the navigation panel available in System Administration >> System Menu >> System Menu.

Please Note: The navigation panel is disabled when 'Display Update Menu' is selected. If 'Display Update Menu' has been selected, please select 'Hide Update Menu'.

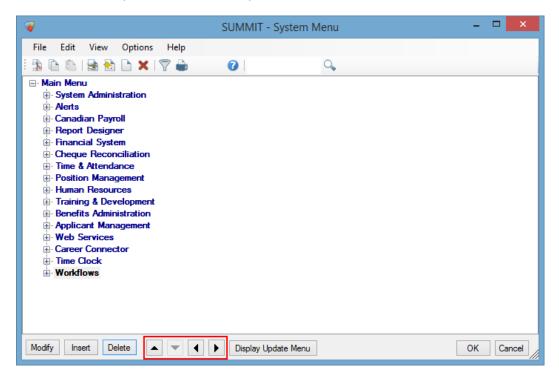

- This button moves the highlighted menu item up in the menu.
- This button moves the highlighted menu item down in the menu.
- This button moves the highlighted menu item to the left in the menu.
- ► This button moves the highlighted menu item to the right in the menu.

#### ADD NEW EMPLOYEE PROFILE MENU ITEMS

There are no new menu items in the 9.38 Release for Employee Profile. This is only applicable to clients who wish to install the menu items that were released in a previous version. Clients who do not wish to install the menu items that were previously released can skip to <u>System Modifications</u>.

'Display Update Menu' provides the ability to compare the menu items set up to the standard menu items provided by Avanti. Menu items can be updated or added to the Employee Profile Menu. To access this functionality, select 'Display Update Menu' in System Administration >> System Menu >> Employee Profile Menu. When 'Display Update Menu' is selected, an additional column that displays the standard menu items will appear. Once selected, the 'Display Update Menu' becomes a 'Hide Update Menu' button.

To insert one of the menu items, right-click on the Update Menu Item that should be moved to the Avanti Menu and select Add New in Avanti Menu. For a menu item to be inserted into the Avanti Menu, it must only appear in Update Menu. Menu items that only appear on the Update Menu will appear in red.

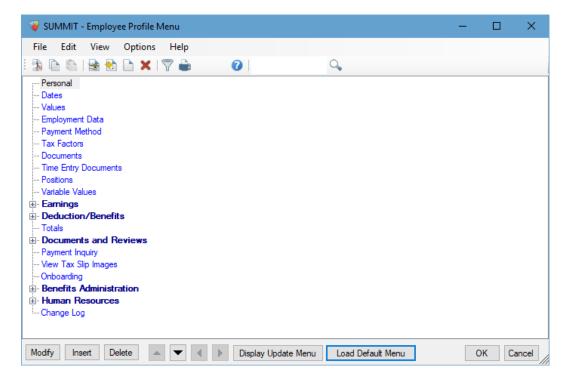

#### ADD NEW WEB SERVICE MENU ITEMS

'Display Update Menu' provides the ability to compare the menu items set up to the standard menu items provided by Avanti. Menu items can be updated or added to the Web Menu. To access this functionality, select 'Display Update Menu' in System Administration >> System Menu >> Web Menu. When 'Display Update Menu' is selected, an additional column that displays the standard menu items will appear. Once selected, the 'Display Update Menu' button becomes a 'Hide Update Menu' button.

To insert one of the menu items, right-click on the Update Menu Item that should be moved to the Avanti Menu and select Add New in Avanti Menu. For a menu item to be inserted into the Avanti Menu, it must only appear in Update Menu. Menu items that only appear on the Update Menu will appear in red.

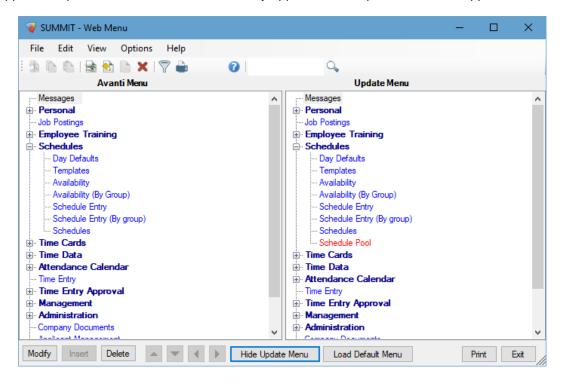

The following menu items will be available for clients with Time & Attendance:

Schedule Pool

For more information on Schedule Pool, please refer to Schedule Pooling.

## **SYSTEM MODIFICATIONS**

On-Premise Clients: Windows Server and SQL 2008 and 2008r2 will no longer be supported by Microsoft as of July 9, 2019. We recommend server migrations not be done to these version and plans be made to replace the existing servers running these versions.

## SAVE TO EXCEL - MORE THAN 50,000 CELLS

To improve the performance when generating a large excel file, the column width will not adjust to the contents of the report when the report produces more than fifty-thousand cells. This will happen when Microsoft Excel is selected for 'Save As' and 'Suppress Formatting' is selected on the Printer Setup tab of the Report.

## SYSTEM ADMINISTRATION

## FRENCH ORGANIZATION NAME

Only applicable for clients with French. Clients who do not have French can skip to Report Designer.

Name French has been added to Organization Name in Canadian Payroll >> System Parameters >> Organization Name.

If 'Name French' is specified, it will be used throughout Career Connector when the applicant is viewing Career Connector in French.

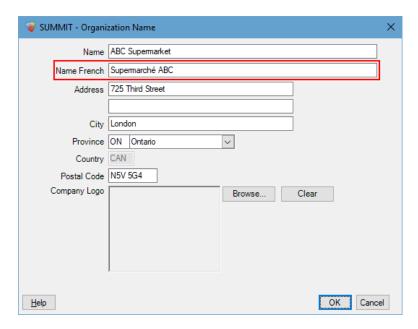

# REPORT DESIGNER

# **REPORT DEFINITION - NEW REPORT SOURCES**

Benefits: There is a new report source to assist with designing reportsS.

• History >> Pay Period >> Hours

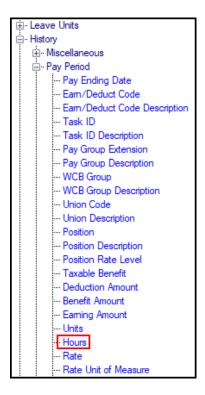

## **DOCUMENT TYPE PERMISSIONS IN REPORT DESIGNER**

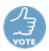

Company and Employee Documents information included in reports created in Report Designer will now take into account the users' access to the Document.

The User must have View and User Group access to the Document Type for any of the document information to be included in the report.

This will affect the following report sources.

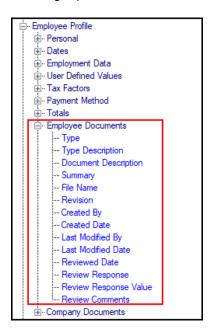

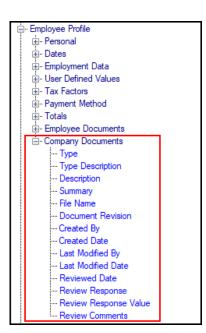

## **CANADIAN PAYROLL**

#### POSITION CODES - RATES G/L ACCOUNT MASK

**Benefits:** G/L accounts on position code rates now have an override on paste.

A 'Rates G/L Account Mask' has been added to the paste on Position Code. This provides the ability to update the G/L of the rates that have G/L account selected on the Rates tab.

- When 'Rates G/L Account Mask' has segments specified, each rate entry with a G/L Account on the pasted position will have the segment updated.
- When 'Rates G/L Account Mask' has segments wildcards, each rate entry with a G/L Account on the pasted position will retain the segment from the rate entry.

Please note: For the G/L to be updated, Account must be selected for Account Type on the Rate entry.

Previously, each G/L account would have to be updated separately on each rate level after the position was pasted.

For example, each position rate will have the second segment on the G/L Account updated to 1200 on the newly created Position Code. This will only update rates that have an Account for the Account Type.

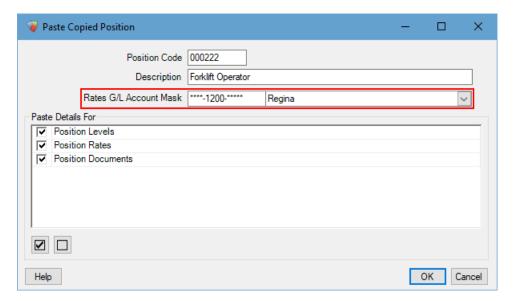

#### **ENTITLEMENTS - MAXIMUM LEAVE**

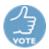

**Benefits:** Maximum Leave Entitlements provides the ability to create maximums that the entitlement code cannot surpass.

Additional fields have been added to Deduction/Benefits Codes which provides the ability to create entitlement leave maximums.

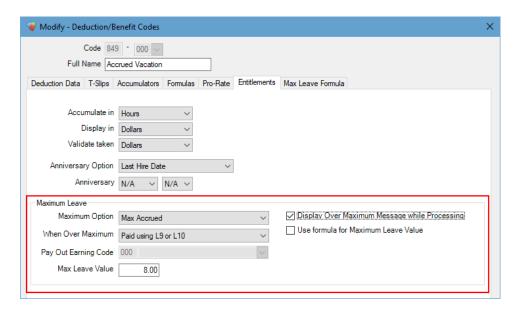

The maximum can be defined as an accrued value maximum or remaining value maximum.

<u>Accrued Value</u>: The carried forward leave and the leave gained during the current entitlement year.

Remaining Value: The Accrued Value minus any taken during the current entitlement year.

The maximum can be defined based on a formula or a fixed value.

Once the maximum is reached, there will be no further accrual to the entitlement for the employee. You can select what will occur with any values that exceed the maximum from the following options:

- Nothing will happen to the excess.
- An earning code can be specified, which will generate an entry for each entry that exceeds the maximum. This will have pay generated during payroll processing.
- New formula variables, L9 and L10, can be used in formulas to create a single entry for the pay period.
  - L9: Leave Units over the maximum.
  - L10: Leave Dollars over the maximum.

An optional message can be displayed during payroll processing that will appear similar to the following:

```
Progress

Now Processing Pay Group 002 - Full Time Bi-Weekly.

Employee 00000001-Friesen, Darryl P: Over Maximum leave of 10.00 by 3.00.
```

Maximum Leave on entitlements can be set up on the Entitlements tab and Max Leave Formula tab on Deduction/Benefit Codes. For more information on setting up Maximum Entitlements, please refer to the Canadian Payroll Reference Guide.

## **Deduction/Benefit Codes**

Maximum Leave can be set up on the Entitlement and Max Leave Formula tab on Deduction/Benefit Codes.

So that all entitlement options can be viewed together, the following options that were previously on the Deduction Data tab will now be available on the Entitlement tab

- Accumulate in
- Display in
- Validate taken
- Anniversary Option
- Anniversary

For more information on setting up Max Leave Entitlements, please refer to the Canadian Payroll Reference Guide.

## **PRO-RATE EARNING CODES**

Since the number of days in a month varies, changes have been made to the calculation for pro-rating earnings for monthly and semi-monthly employees.

When pro-rating an earning for an employee with a pay group with either 24 or 12 pay periods per year, the daily rate will now be calculated by dividing the pay period rate by the working days in the pay period. The working days will be determined based on the Work Week selected on the Pro-Rate tab of the Earning Code.

Previously, the daily rate would be calculated by dividing the pay period rate by the days, as defined on the Pay Group.

#### **ROE DATA MAINTENANCE**

Changes have been made to ROE Data Maintenance to make extracting ROEs easier and more efficient for employees with multiple ROEs.

- Extract ROEs
- Set Export Date
- ROE Issued on Employee Profile

#### **EXTRACT ROES**

Benefits: Pay runs included in previously generated ROEs will not be used when extracting a new ROE.

Please note: This is only applicable if the previously generated ROE was generated using Avanti version 9.38 or higher.

Previously, all the applicable payments would be included when an ROE was extracted regardless of whether the payment was included in a previously generated ROE.

#### SET EXPORT DATE

**Benefits:** Provides the ability to manually set the export date on ROEs that were exported prior to 9.32 to ensure the previously exported ROE will not be included in a newly created export file.

'Set Export Date' has been added to the right-click menu on the ROE Data Maintenance. This sets the Exported Date and Exported By to the current date and Avanti User. This can only be used to update ROEs that do not have an Export Date.

If the ROE has an Export Date, it will not be included if 'Exclude Previously Exported ROE' is selected when exporting.

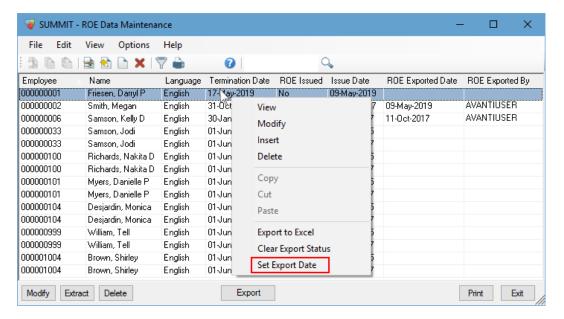

## **ROE ISSUED ON EMPLOYEE PROFILE**

The ROE Issued selection on the Employee Profile will no longer be used to prevent ROEs from being extracted or exported.

Previously, an ROE could only be extracted or exported if ROE Issued was deselected on the Dates tab of the Employee Profile.

#### **NEW FORMULA FUNCTION**

Benefits: Anniversary can now be used in formulas throughout Avanti.

A new formula function, @ANNIVERSARY(FV1,FV2), can be used to return a specified date as the number of days since Jan 1, 1900.

This function will use two date formula variables, FV1 and FV2.

- FV1 will be used to determine the day and month.
- FV2 will be used to determine the year.

For example, this could be used in a formula to get the month and day from the vacation date and the year from the payment date.

#### For example:

```
@ANNIVERSARY(V18,M36)
```

```
V18 = Vacation date = May 7, 2009
M36 = Payment date = May 7, 2019
```

The function would return a number for the date of May 7, 2019.

## **NEW FORMULA CONDITIONS**

Benefits: AND and OR conditions can now be used in IF statements in formulas throughout Avanti.

An AND condition will be met if both statements are true. An OR condition will be met if either of the statements are true.

To include an AND condition in a formula, use one of the following:

- @AND
- 8

To include an OR condition in a formula, use one of the following:

- @OR
- |

For example, If the employee's seniority month is 1 or 2 (January or February), return a 1, otherwise return 0.

#### For example:

```
@IF(@MTH(V17)=1 \mid @MTH(V17)=2,1,0)
```

## **WORKFLOWS**

Only applicable for clients with Workflows. Clients who do not have Workflows can skip to <u>Applicant Management</u>.

#### **INCLUDE REPORT IN EMAIL BODY**

Benefits: Reports can now be included in the message of an email.

Text, HTML, and CSV reports can now be included in the message of a report.

To have the report included in the message of an email, select 'Include Report in Email Body' on the Report Defaults tab of 'Generate Report Setting'. This will only be available for selection if one of the following is selected for Report Format:

- CSV
- Text
- HTML

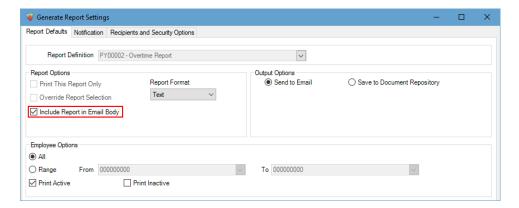

By default, the report will be included at the end of the email, but {Report} can be added in the message. The report will be added where {Report} is specified.

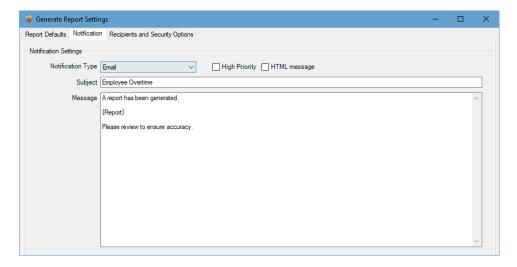

## GENERATE EMPLOYEE DOCUMENTS - ADDITIONAL OUTPUT OPTIONS

Only applicable for clients with Web Services. Clients who do not have Web Services can skip to Applicant Management.

**Benefits:** Reports can now be emailed to employees or included in the document repository for managers to view.

'Employee Document', 'Send to Email' And 'Send to Document Repository' are now available for selection in Output on the Report Defaults tab of 'Generate Employee Document Settings'.

If 'Employee Document' is selected, the report will be generated to the Employee Documents on the Employee Profile. A notification or Email that the document was generated can be sent.

If 'Send to Email' is selected, the report will be attached to an email that will be sent to the employee. Additionally, Text, HTML, and CSV reports can be included in the email body. An email will be sent to employees based on the Employee Options selected on the Report Defaults tab of Generate Employee Document Settings.

To be able to email employee reports, the Web Services Module and at least one Employee Self-Service User is required.

If 'Send to Document Repository' is selected, the report will be available on the Document Repository on the Avanti Self-Service Portal. Document Repository is only available for Manager and Regular Users.

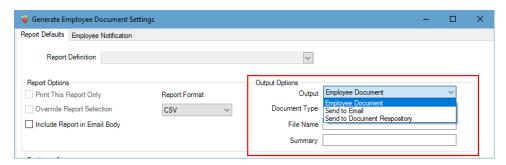

Previously, employee documents generated using a workflow could only be generated on the Employee Documents in Avanti.

#### APPLICANT MANAGEMENT

Only applicable for clients with Applicant Management. Clients who do not have Applicant Management can skip to <u>Human Resources</u>.

#### **EVENT PREREQUISITES**

Prerequisite validation on events now takes into account the Job Requisition selected on the prerequisite event.

For an Event with a prerequisite to be added to an applicant, the same Job Requisition must be added for both Events. If the Event does not have a Job Requisition selected, the prerequisite Event also cannot have a Job Requisition. If the Job Requisitions do not match, a message will be displayed, and the event cannot be inserted.

Previously, an Event could be added if the applicant had the prerequisite Event, regardless of the Job Requisition selected on either Event. Validation would only occur if the prerequisite Event was not added to the applicant.

The validation message for missing Event prerequisite appears similar to the following:

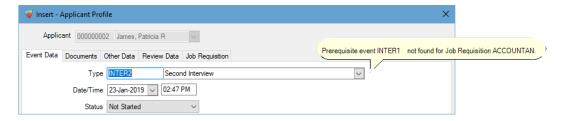

A prerequisite can be selected for an event on the Event Setup tab of the Event Type.

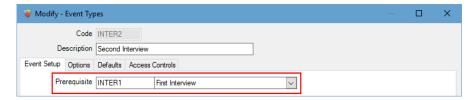

## APPLICANT EVENTS - AVANTI EMAIL, TASKS, AND APPOINTMENTS

**Benefit:** Clients using an SMTP Server or Office 365 can now send emails and appointments to applicants directly from Avanti.

Additional options have been added to Event Types which provide the ability to send emails and appointments from an SMTP Server or using Office 365. Additionally, there is now an option to create tasks in Avanti from Applicant Events.

Previously, Emails and Appointments could only be sent using Outlook and Tasks could only be created in Outlook.

The following options will be available on the Options tab in Event Types:

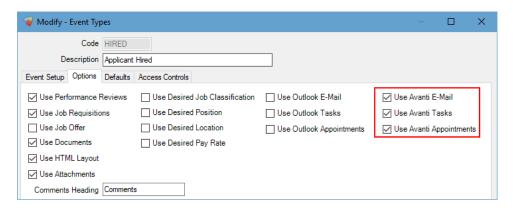

If 'Use Avanti E-mail' is selected, Emails will appear similar to the following when selected on the Event Data tab of the Event. Document Attachments provides the ability to attach Company Documents to the email.

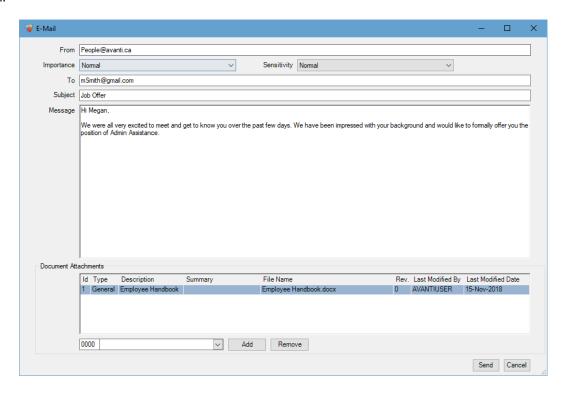

If 'Use Avanti Tasks' is selected, Tasks will appear similar to the following when selected on the Event Data tab of the Event.

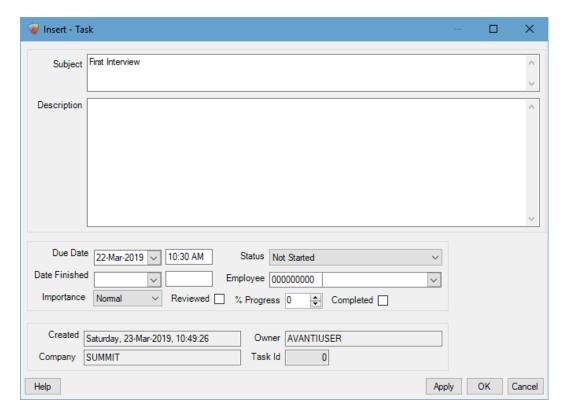

If 'Use Avanti Appointments' is selected, Appointments will appear similar to the following when selected on the Event Data tab of the Event.

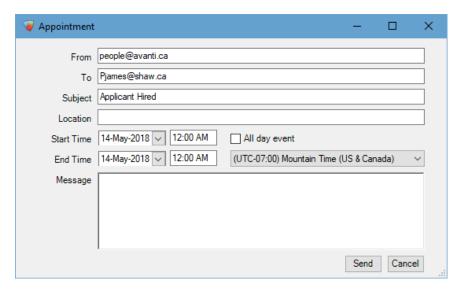

#### JOB REQUISITION - TIME ADDED TO OPENING DATE AND CLOSING DATE

**Benefits:** You can now specify the time that a job posting will be available on Career Connector and ASSP.

A time has been added to the opening date and closing date fields on the Basic Setup tab of Maintain Job Requisitions. This will determine the time that the job requisition will be displayed on the Career Connector for applicants and Avanti Self-Service Portal for employees based on the timezone of the Web Server.

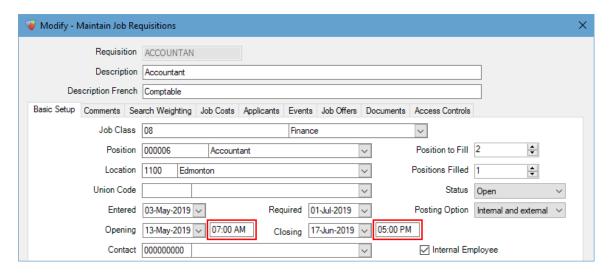

For Opening and Closing Date to be used to determine when the Job Requisition will be displayed on Career Connector, the following must be selected in the Search section of Career Connector Settings:

- Filter Results Using Opening Date
- Filter Results Using Closing Date

For Opening and Closing Date to be used to determine when the Job Requisition will be displayed on Job Postings on the Avanti Self-Service Portal, true must be selected for the following company web settings:

- InternalJobsSettings.FilterOnClosingDate
- InternalJobsSettings.FilterOnOpeningDate

## **REVIEW DATA - INCREASING LENGTH OF FIELDS**

Benefits: There are no limits on the length of comments that can be entered for applicant reviews.

The following fields on the Review Data tab of Applicant Events have been updated to support an unlimited number of characters:

#### **Review Info Tab**

- Reviewer Comments
- Applicant Comments

## **Action/Rating Tab**

Objectives

#### **User Defined Tabs**

• Comments on each performance factor

The Review Data tab will be available on an Applicant Event if the Event Type has 'Use Performance Reviews' selected on the Options tab.

## **CAREER CONNECTOR**

Only applicable for clients with Applicant Management and Workflows. Clients who do not have Applicant Management and Workflows can skip to Human Resources.

#### SELECT APPLICANTS ON CAREER CONNECTOR USER

**Benefits:** Provides the ability to onboard applicants that were not created using a Career Connector Profile.

'Create New Applicant' and the ability to select an applicant has been added to a Career Connector User on insert. This provides the ability to attach an applicant to the Career Connector User for use in a New Hire Request when a New Hire Request Workflow is setup.

An applicant will only be available for selection when a Career Connector User is inserted. An applicant will be available for selection if:

- The applicant is not attached to a Career Connector User.
- The User logged into Avanti has permissions to the employee attached to the applicant, if applicable.

Please note: if an applicant with an even applicant number is selected, the Career Connector User will not be able to access Career Connector. Applicants with even applicant numbers are created within the Applicant Profile. Applicants with odd applicant numbers are created in Career Connector.

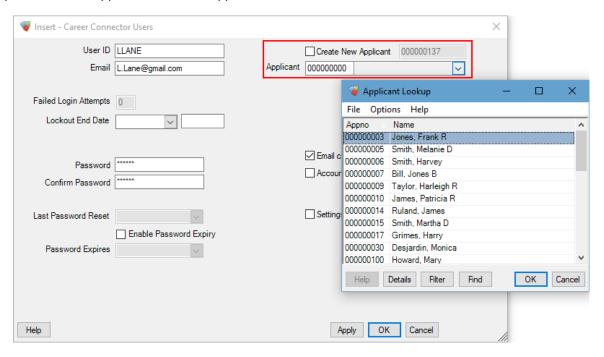

'Create New Applicant' provides the ability to insert a new applicant in the Applicant Profile when a new Career Connector Users is inserted. Previously, when a new Career Connector User was inserted, a new applicant would always be inserted into the Applicant Profile.

## **HUMAN RESOURCES**

Only applicable for clients with Human Resources. Clients who do not have Human Resources can skip to Time & Attendance.

#### APPRAISALS - EMPLOYEE COMMENTS ON EACH ITEM

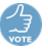

Benefit: Employee Comments are now available on each performance factor item in Appraisals.

'Use Employee Comments' will be available for selection for each item. If selected, the item will have an additional text box displayed beneath the Comments on Appraisals in Avanti and Avanti Self-Service Portal. Employees will be able to update this field on the Avanti Self-Service Portal.

Additionally, 'Employee Item Comment Labels' and 'Employee Item Comment Labels French' have been added to the category. These will be used to determine the label for the Employee Comments field.

Please note: 'Employee Item Comment Labels French' will only be available for clients with the French module.

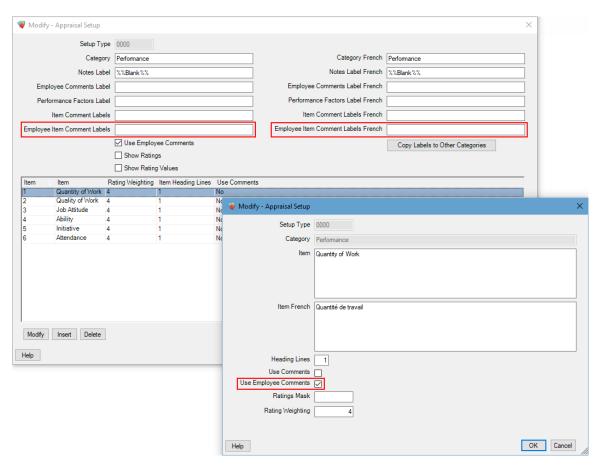

#### **APPRAISALS - BLANK LABELS**

The following fields in the Appraisal Setup can be updated to not display a label for the field.

- Notes Label
- Employee Comments Label
- Performance Factor Label
- Item Comments Label
- Employee Item Comments Label

- Notes Label French
- Employee Comments Label French
- Performance Factor Label French
- Item Comments Label French
- Employee Item Comments Label French

For no label to be displayed on Appraisals in Avanti and the Avanti Self-Service Portal, update the corresponding field to %%Blank%% in Human Resources >> Installation & Maintenance >> Appraisals Setup.

In the example below, Notes will not have a label. Employee Comments, Performance Factors, Item Comments, and Employee Item Comments will display the default labels.

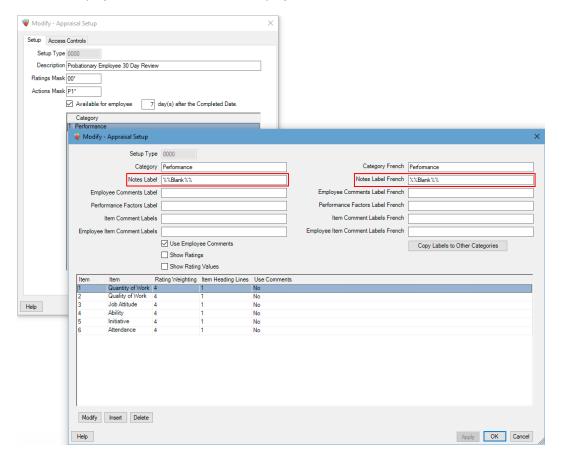

# **APPRAISAL HISTORY - INCREASING LENGTH OF FIELDS**

Benefits: There are no limits on the length of comments that can be entered for employee appraisals.

The following fields in Appraisal History have been updated to support an unlimited number of characters:

#### **Review Info Tab**

- Reviewer Comments
- Employee Comments

## **Action/Rating Tab**

Objectives

#### **User Defined Tabs**

- Notes on each performance factor
- Employee Comments on each performance factor

This has also been updated on the Avanti Self-Service Portal, for clients with Web Services.

## **TIME & ATTENDANCE**

Only applicable for clients with Time and Attendance. Clients who do not have Time & Attendance can skip to Web Services.

#### SCHEDULE POOLING

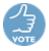

Schedule Pooling provides the ability for employees and managers to post a shift in the future for another employee to work. The posted shift will appear in a pool, where other employees can put in a request to work the shift.

Employees can view the pool and put in a request to work a posted schedule, either by working the extra time or in exchange for one of their shifts.

A manager will approve one employee's request to work a posted shift. When a request to work a shift is approved, the other employee's request to work that shift are cancelled.

To post a schedule entry:

- the employee must have a Work Group with a Schedule Pooling Rule selected
- the Pay Code on the Shift must have 'Allow Posting' selected
- the Shift must be in the future

The setup can be configured so posted schedule entries are immediately available for exchange or pickup. Alternatively, managers will be required to approve the entry before it is available for exchange or pickup.

#### Schedule Pooling in Avanti

Schedule Pooling in Avanti provides the ability for managers and regular users to submit posting, pickup, and exchange requests on behalf of employees. It will appear similar to the following:

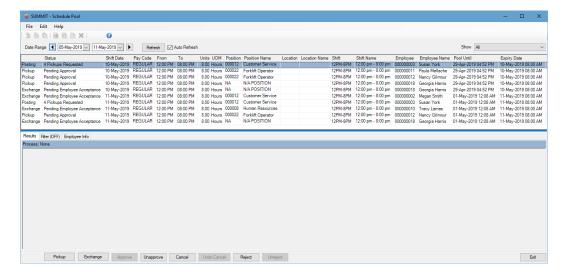

For more information, please refer to the Time & Attendance Reference Manual.

## Schedule Pooling in the Avanti Self-Service Portal

Schedule Pooling in the Avanti Self-Service Portal provides the ability for employees to submit posting, pickup, and exchange requests. Managers and regular users can also submit these requests on behalf of employees.

Schedule Pooling on ASSP will appear similar to the following:

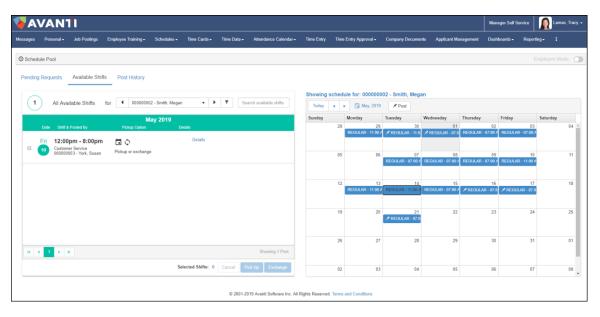

For more information, please refer to the Web Services Reference Manual.

#### **DISPLAY HOLIDAY RULE DETAILS ON MAINTAIN TIME DATA**

Benefits: Assists in troubleshooting generated holiday hours and earnings in Avanti.

Maintain Time Data now provides the ability to display the following information used to generate the holiday on the Messages tab:

- The 'Holiday pay rule' selected on the details tab of the holiday rule.
- The date range used to determine the earnings, hours, and days.
- The earning codes used to determine the earnings, hours, and days.
- The total earnings, hours, and days from the date range.

To display these details, select 'Display Details of the Rule' on the Validation tab of Maintain Time Data. Once selected, the Holiday Rules will display on the Message tab whenever Refresh is selected.

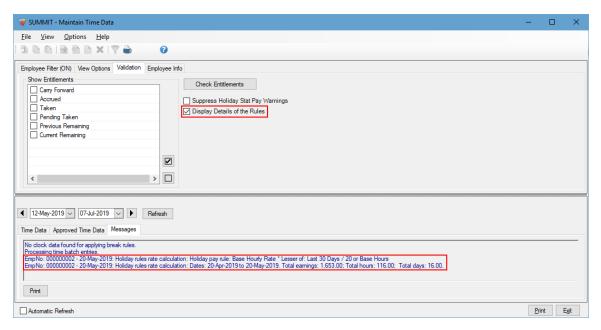

The Messages tab will continue to display the following messages, regardless of whether 'Display Details of the Rules' is selected:

- Any qualification the employee does not meet
- Any disqualification the employee meets

If 'Use Employee Base Rate' is selected for the 'Holiday pay rule', details will not be displayed when 'Display Details of the Rules' is selected.

#### On the Avanti Self-Service Portal

Only applicable for clients with Web Services. Clients who do not have Time & Attendance can skip to Addition Holiday Entry for El Hours.

On ASSP, 'Display Details of the Rules' will be available for selection on the 'View Options' tab of Options.

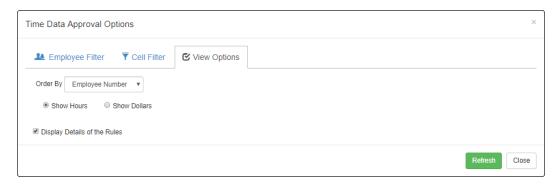

This will display the holiday pay information on the Messages tab on Refresh.

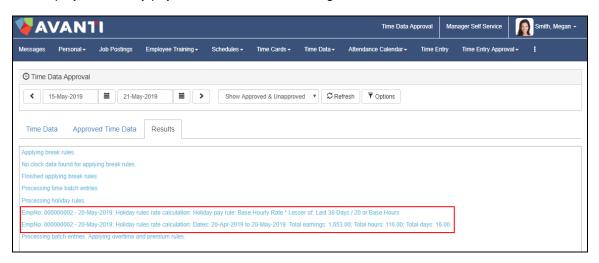

Please Note: Refresh may have to be selected while viewing the Approved Time Data tab for the holiday information to be displayed.

#### **HOLIDAY ENTRY TO TRACK EI HOURS**

**Benefits:** An additional holiday entry can be created to track EI Hours. The hours will be determined based on whether the employee worked, whether the employee typically works that day, and whether the holiday is banked.

An EI Hours section has been added to the Details tab on Holiday Rules which provides the ability to select an earning code that will be used to generate an additional entry when holiday time is generated. The entry will generate with no rate and will be used to track EI Hours.

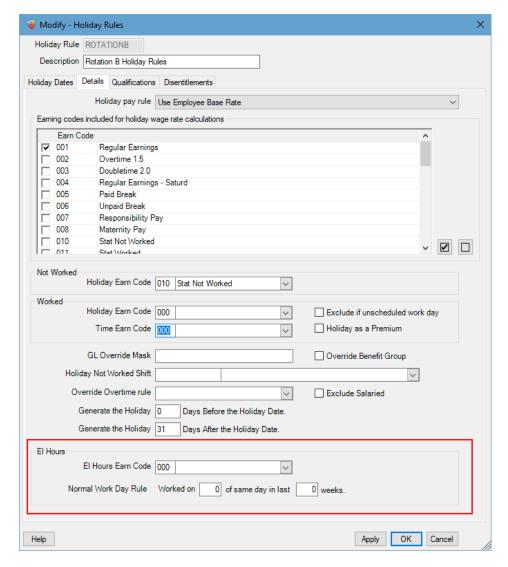

The EI hours for a holiday will be determined based on whether it is a normal working day, whether the Holiday Earning Code is Banked and whether the employee worked on the holiday.

The Holiday will be considered a normal working day if the employee has worked the number of days in the number of weeks specified on the Normal Work Day Rule.

The Holiday will be considered a banked holiday if the Holiday Earning Code has Accrue Leave selected for the Earning Type in Canadian Payroll >> Employer Payroll Tables >> Earning Codes.

#### **DETERMINING THE HOURS OF THE EI ENTRY**

The worked hours will be used to populate the EI earning entry if:

- The holiday is worked, the holiday is a normal working day and the holiday earning is banked.
- The holiday is worked, the holiday is not a normal working day and the holiday is banked.
- The holiday is worked, the holiday is not a normal working day and the holiday is not banked.

The greater of the worked hours or the Holiday hours will be used to populate the EI earning entry if:

• The holiday is not worked, the holiday is a normal working day and the holiday is not banked.

The Stat Hours for a holiday will be used to populate the EI earning entry if:

The holiday is not worked, the holiday is not a normal working day and the holiday is not banked.

An EI entry will not be generated, as the EI hours would be zero, if:

- The holiday was not worked, the holiday is a normal working day and the holiday is banked
- The holiday was not worked, the holiday is not a normal working day and the holiday is banked

The Holiday Hours are the 'Holiday Hours Per Day' specified on the Work Group. If the 'Holiday Hours Per Day' is zero, the 'Hours Per Day' on the Pay Group will be used for hours.

#### ADDITIONAL NOTE ABOUT PREVENTING DUPLICATE EI HOURS

To prevent duplicate EI hours, the following Earning Codes specified on the Details tab of Holiday Earnings must have 'EI Hours' and 'EI Earnings' selected to be exempt in Canadian Payroll >> Employer Payroll Tables >> Earning Codes:

- Holiday Earning Code
- Time Earning Code

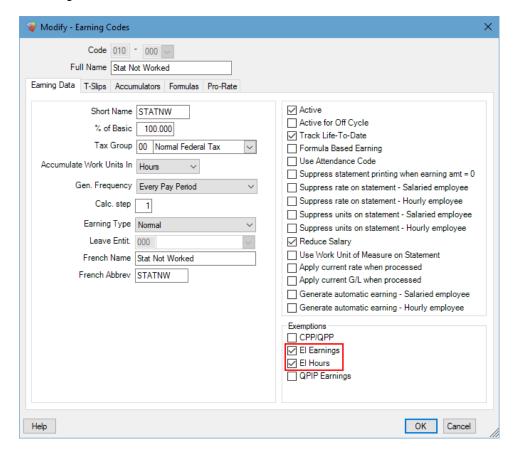

## **WEB SERVICES**

Only applicable for clients with Web Services.

#### **HEADING LINES ON APPRAISALS**

The height of each performance factor on the Avanti Self-Service Portal will use the Heading Lines from the Appraisal Setup when the value for Heading Lines is larger than two. ASSP will always display at least two lines for each performance factor description.

Heading Lines for each Performance Factor can be updated on each Item in Human Resources >> Installation & Maintenance >> Performance & Appraisal Codes >> Appraisal Setup.

Previously, each performance factor description would be displayed on two lines.

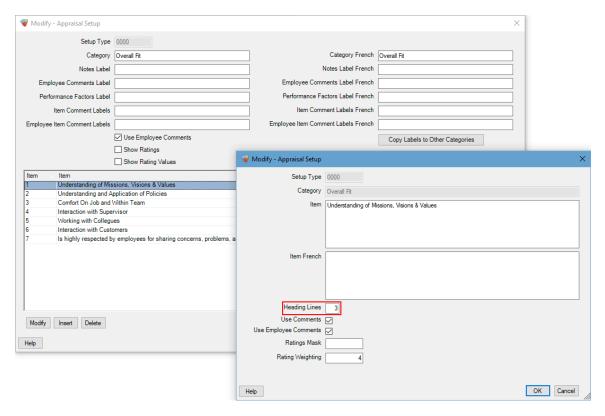

#### **USER PREFERENCE IN TIME ENTRY & TIME ENTRY APPROVAL**

**Benefits:** User preference can now be used for the time format on Time Entry and Time Entry Approval on the Avanti Self-Service Portal.

A User Preference option has been added to the Time Format on the From Time and To Time Fields on the Field tab of the Template.

When 'User Preference' is selected for Time Format, the times will appear in the format the User has selected for Time Format on the Preference tab of Settings on the Avanti Self-Service Portal. The user can have either AM/PM or 24 Hour selected for Time Format.

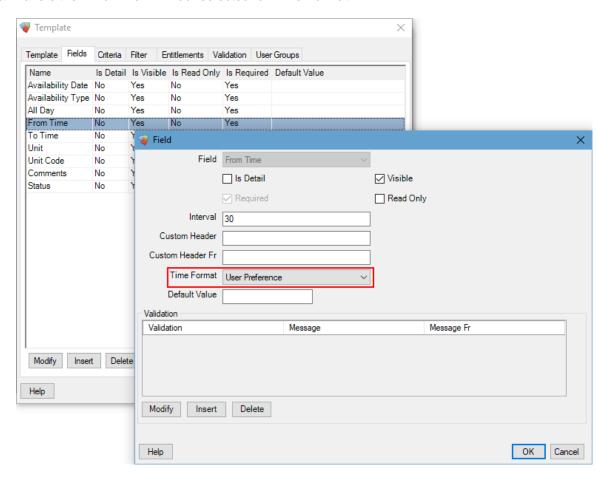

## RECURRING AVAILABILITY ADDED TO TIME ENTRY

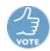

**Benefits:** Employees and managers can now create repeating availability entries on the Avanti Self-Service Portal.

A new company web setting has been added, which provides the ability for employees and managers to insert recurring availability entries.

Create availability that recurs on a daily, weekly, or monthly frequency. Additionally, entries will only be created on the specified days of the week.

For this feature to be available, select TimeEntrySettings.AllowRecurringAvailability in Administration >> Administration Settings on the Avanti Self-Service Portal. Select 'Reload Settings' once the Company Web Setting is updated in Administration >> Administration Settings on the Avanti Self-Service Portal.

When TimeEntrySettings.AllowRecurringAvailability is selected, Availability Templates in Time Entry and Availability Approval will appear similar to the following:

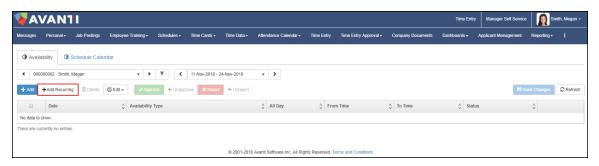